# Tidal Enterprise Orchestrator: Windows-Ereignisauslöser wird nicht registriert Ī

### Inhalt

[Einführung](#page-0-0) **[Voraussetzungen](#page-0-1)** [Verwendete Komponenten](#page-0-2) **[Konventionen](#page-0-3)** [Problem](#page-0-4) [Lösung](#page-0-5) [Windows 2008](#page-1-0) [Windows 2003](#page-1-1) [Zugehörige Informationen](#page-1-2)

## <span id="page-0-0"></span>**Einführung**

Beim Versuch, ein Windows-Ereignis auf einem anderen Windows-Server zu überwachen, wird der Ereignisauslöser nicht registriert.

### <span id="page-0-1"></span>Voraussetzungen

#### <span id="page-0-2"></span>Verwendete Komponenten

- Tidal Enterprise Orchestrator (TEO) 2.1 oder höher
- Windows-Trigger

#### <span id="page-0-3"></span>Konventionen

Weitere Informationen zu Dokumentkonventionen finden Sie unter [Cisco Technical Tips](http://www.cisco.com/en/US/tech/tk801/tk36/technologies_tech_note09186a0080121ac5.shtml) [Conventions](http://www.cisco.com/en/US/tech/tk801/tk36/technologies_tech_note09186a0080121ac5.shtml) (Technische Tipps zu Konventionen von Cisco).

### <span id="page-0-4"></span>Problem

Der Windows-Ereignisauslöser lässt sich nicht beim TEO-Server registrieren. Diese Fehlermeldung wird angezeigt:

```
The RPC server is unavailable.
(Exception from HRESULT: 0x800706BA)
```
<span id="page-0-5"></span>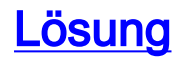

Drei WMI-Firewall-Regeln müssen aktiviert sein, um den Durchgang durch die Firewall zu ermöglichen. Diese Konfiguration sollte auf dem TEO-Server durchgeführt werden.

#### <span id="page-1-0"></span>Windows 2008

Führen Sie folgende Schritte für Windows 2008 aus:

- 1. Klicken Sie auf Start > Server Manager.
- 2. Gehen Sie zu Konfiguration > Windows-Firewall > Eingehende Regeln.
- 3. Klicken Sie mit der rechten Maustaste auf diese Komponenten, und aktivieren Sie die Regel, um ein eingehendes Gespräch zuzulassen:WMI (Async-In)WMI (DCOM-In)WMI (WMI-In)

#### <span id="page-1-1"></span>Windows 2003

Führen Sie folgende Schritte für Windows 2003 aus:

- 1. Klicken Sie auf Start > Systemsteuerung > Windows-Firewall.
- 2. Klicken Sie auf die Registerkarte **Ausnahmen**, aktivieren Sie das **WMI-**Kontrollkästchen, und klicken Sie auf OK.

## <span id="page-1-2"></span>Zugehörige Informationen

• [Technischer Support und Dokumentation - Cisco Systems](http://www.cisco.com/cisco/web/support/index.html?referring_site=bodynav)